# Introduction to Galaxy (answers to questions)

Stéphanie Le Gras (slegras@igbmc.fr)

# Answer 1 : Log in

• Go to <u>http://use.galaxeast.fr</u>

| TGalaxy / Galaxeast                                                                         | Analyze Data Workflow | Shared Data <del>-</del> |                        | Help <del>-</del> | User- |   | Using 0 bytes |  |  |  |  |  |
|---------------------------------------------------------------------------------------------|-----------------------|--------------------------|------------------------|-------------------|-------|---|---------------|--|--|--|--|--|
| This Galaxy instance has been configured such that only users who are logged in may use it. |                       |                          |                        |                   |       |   |               |  |  |  |  |  |
| Login                                                                                       |                       |                          |                        |                   |       |   |               |  |  |  |  |  |
| Username / Email Address:                                                                   |                       |                          | Enter you<br>serN@gal  |                   | •     | ) |               |  |  |  |  |  |
| Forgot password? Reset here                                                                 |                       | — En                     | iter your<br>(training | •                 |       | l |               |  |  |  |  |  |

## Answer 2 : History

• Create a new history

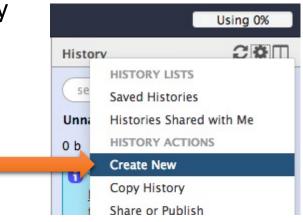

 Change the name of the new history to "RNA-seq data analysis" by clicking on "Unnamed history" on top of the history panel. Then type "RNA-seq data analysis" and [ENTER].

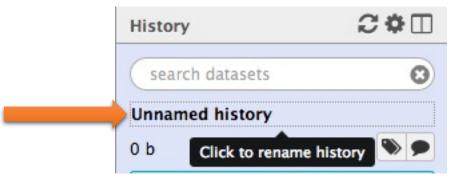

## Answer 3 : Import data to Galaxy

#### • 1.

- Go to Shared data (top menu) > Data libraries.
- Go to NGS data analysis training > RNAseq > rawdata.
- Tick the box beside the sample name "siLuc3\_S12040.fastq".
- Click on the button "to History".
- The history "RNAseq data analysis" is selected. Click on import.
- Click on "Analyze Data" (top menu) to go back to the main Galaxy page.

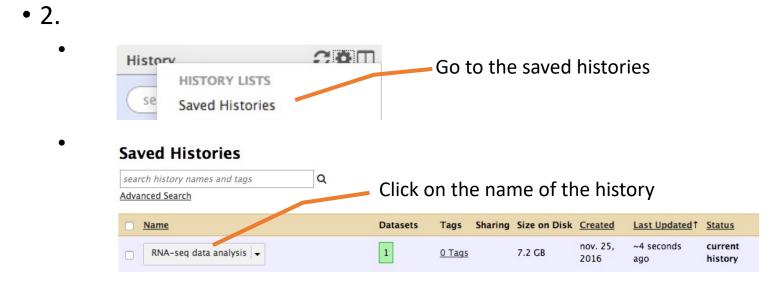

## Answer 3 : Import data to Galaxy

- 3
  - Click on the button to display the drag and drop utility
  - Drag and drop the file sample.bed.gz into the opened window.
  - Select Type: bed
  - Select Genome: Mouse July 2007 (NCBI37/mm9) (mm9)

Download from web or upload from disk

| Name            |               | Size     | Туре                | Genome                   | Settings     | Status     |     |
|-----------------|---------------|----------|---------------------|--------------------------|--------------|------------|-----|
|                 | sample.bed.gz | 482.9 KB | bed 🔻 Q             | Mouse July 2007 ( 🔻      | 0            | 0%         | Û   |
| Type (set all): |               | Auto-de  | tect 🔻 Q            | Genome (set all):        | unspeci      | ed (?) 🔹   |     |
|                 |               | Choose   | e local file 🕞 Choo | se FTP file 🕜 Paste/Fetc | h data Pause | Reset Star | t ( |

## Answer 4: remove dataset

• 1. Click on the cross of the dataset box in the history

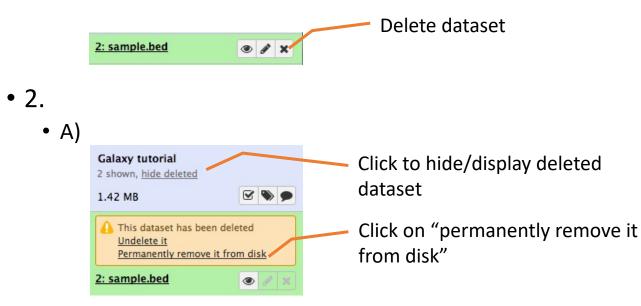

- B) Click on "hide deleted"
- NOTE: to permanently remove from disk multiple deleted datasets, click on the History option button and select "Purge deleted datasets"

### Answer 5 : Running a tool

• Search "fastqc" in the list or using the search field of the tool panel.

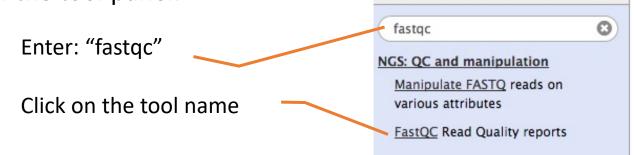

• Select the file to analyze and click on "Execute"

| FastQC Read Quality reports (Galaxy Version 0.63)                                                                                     |       |  |  |  |  |  |
|----------------------------------------------------------------------------------------------------|-------|--|--|--|--|--|
| Short read data from your current history                                                                                             |       |  |  |  |  |  |
| 1: siLuc3_S12040.fastq                                                                                                    | •     |  |  |  |  |  |
| Contaminant list                                                                                                    |       |  |  |  |  |  |
| D 2 Nothing selected                                                                                                    | •     |  |  |  |  |  |
| tab delimited file with 2 columns: name and sequence. For example: Illumina Small RNA RT Primer CAAGCAGAAGACGGCATACGA                 |       |  |  |  |  |  |
| Submodule and Limit specifing file                                                                                                    |       |  |  |  |  |  |
| 🗅 🖆 🗀 Nothing selected                                                                                                    | -     |  |  |  |  |  |
| a file that specifies which submodules are to be executed (default=all) and also specifies the thresholds for the each submodules war | rning |  |  |  |  |  |
| parameter                                                                                                    |       |  |  |  |  |  |
| ✓ Execute                                                                                                    |       |  |  |  |  |  |

1